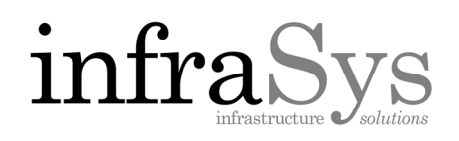

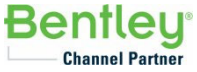

## **Activating as Non‐Select or Node Locked user**

Note: Connect to the Internet first.

STEP 1. Open the Bentley License Management Tool. (Use the search function of your machine)

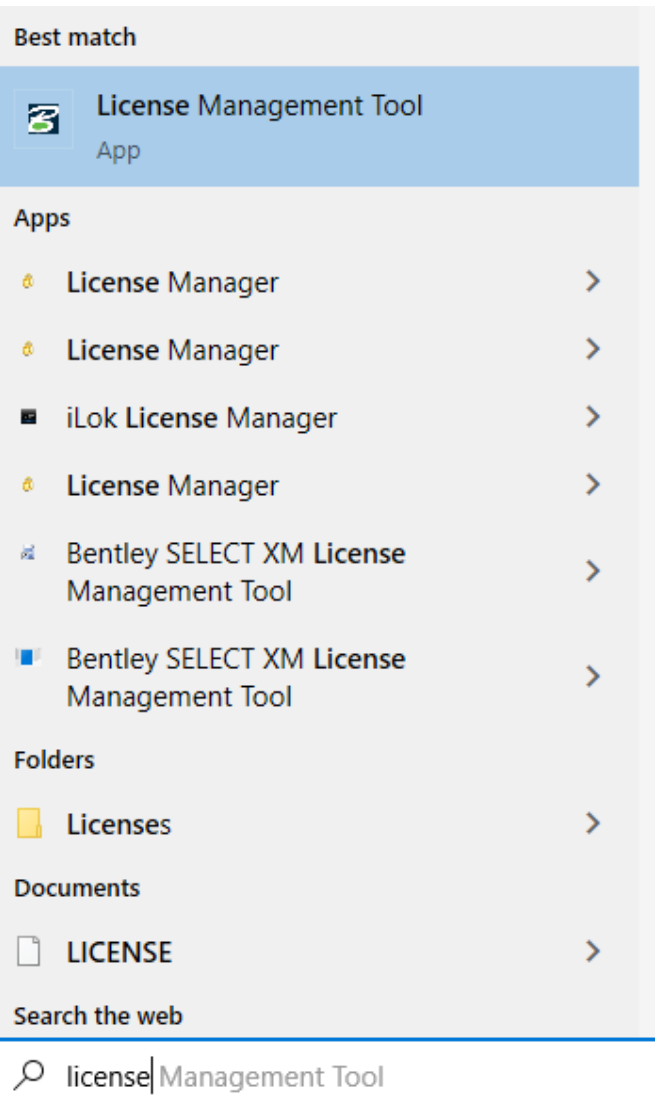

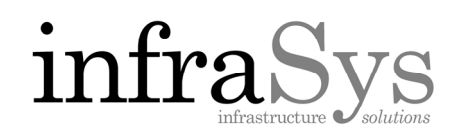

Fq

Activated

Activated

Activated

Activated

Activated

Activated

Activated

Activated

Activated

Activated

Activated

Activated

Activated

Activated

Activate

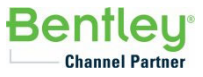

 $\Delta$ 

 $\times$ 

## STEP 2. Click Tools Menu then click Product Activation Wizard.

STEP 3. You will want to verify that NON‐SELECT or Node locked user is selected. Once selected, click Next> in the bottom right corner.

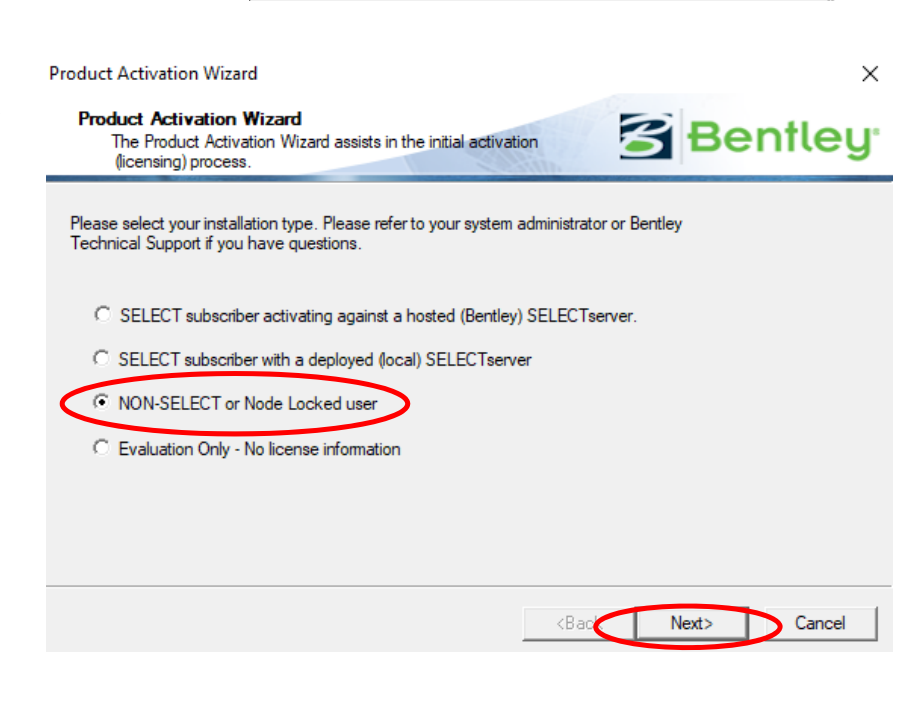

License Management Tool

Ontions.

**Product Activation Wizard** 

View License Log

File View Tools Help

**Activation S** 

Activati

Proc

✔ Sectionwizard

✔ STAAD US Std Design Codes

STAAD Foundation Advanced

STAAD Advanced Analysis Plus

STAAD Advanced Concrete Design US

STAAD India Design Codes

CONNECTION Client

STAAD(X).Tower

← ProSteel

 $\vee$  RCDC

 $\blacktriangleright$  ProStructures

 $\checkmark$  ContextCapture

← CONNECT Advisor

Status Description:

✔ STAAD.Pro

 $\times$  RAN

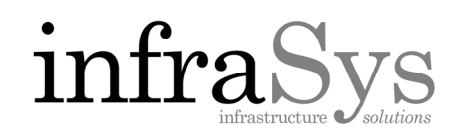

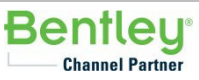

STEP 4. On the next screen, select the second option. Typically, you will have an Activation key to activate with. This is sent through fulfillment documentation once the perpetual license is created. Once selected, click Next> in the bottom right corner.

STEP 5. Fill in the Site Activation Key in the Site Activation Key box. Once completed, check the Use HTTPS (SSL) check box then click Test Connection button to verify the activation key.

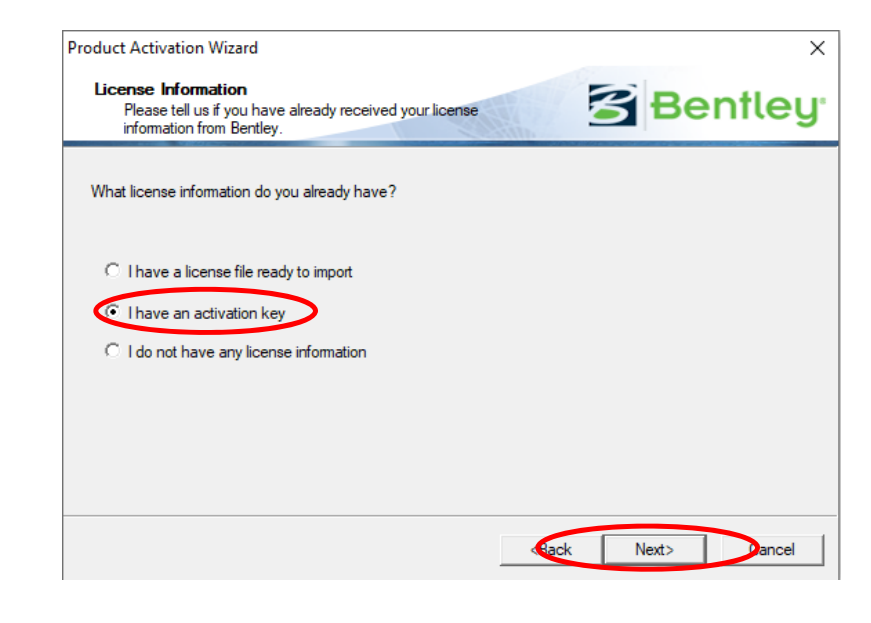

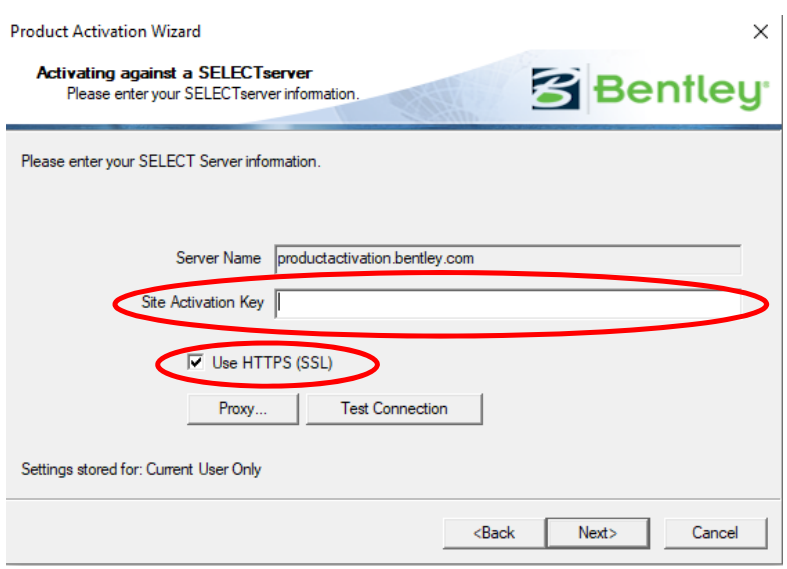

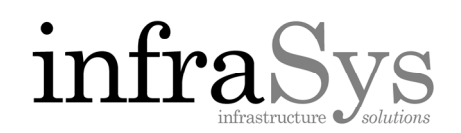

**Bentley Channel Partner** 

STEP 6. Once verified, click OK then click Next> in the bottom right corner.

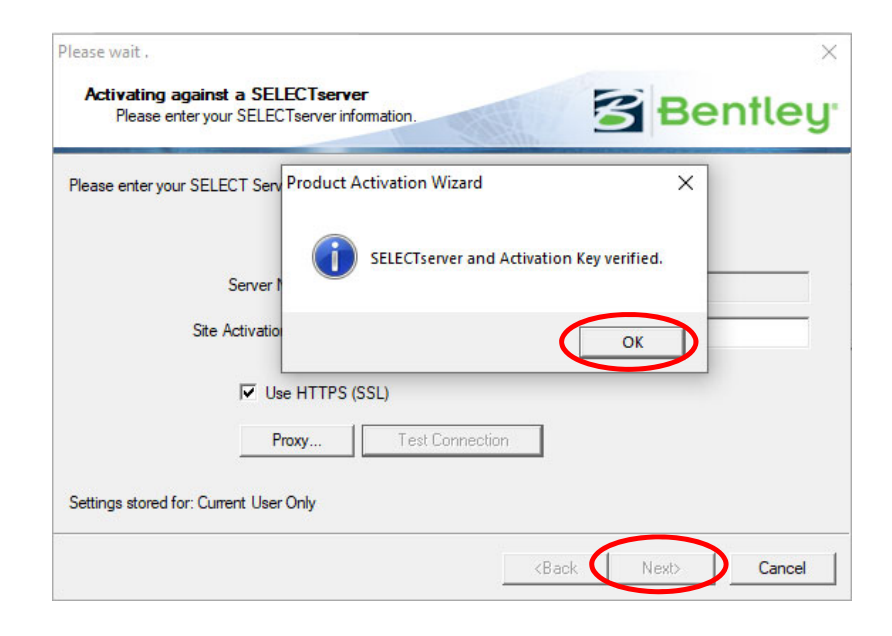

STEP 7. Once a "Country of Use" is selected, click Next> in the bottom right corner.

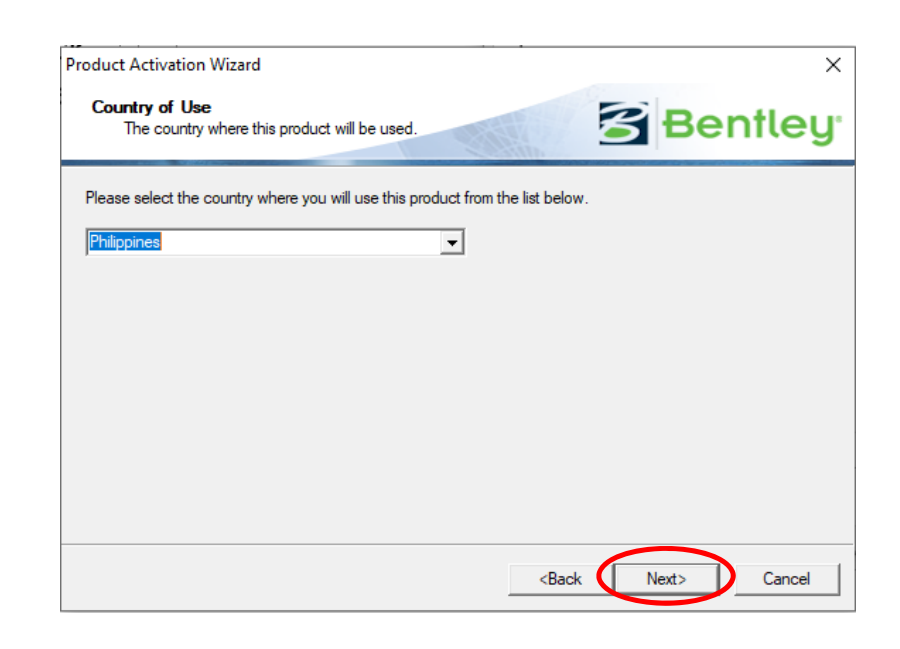

## infraS

STEP 8. On the next screen, you are prompted with a "License Checkout" dialog. Fill out all the fields on the License Checkout screen. Once selected, click Next> in the bottom right corner.

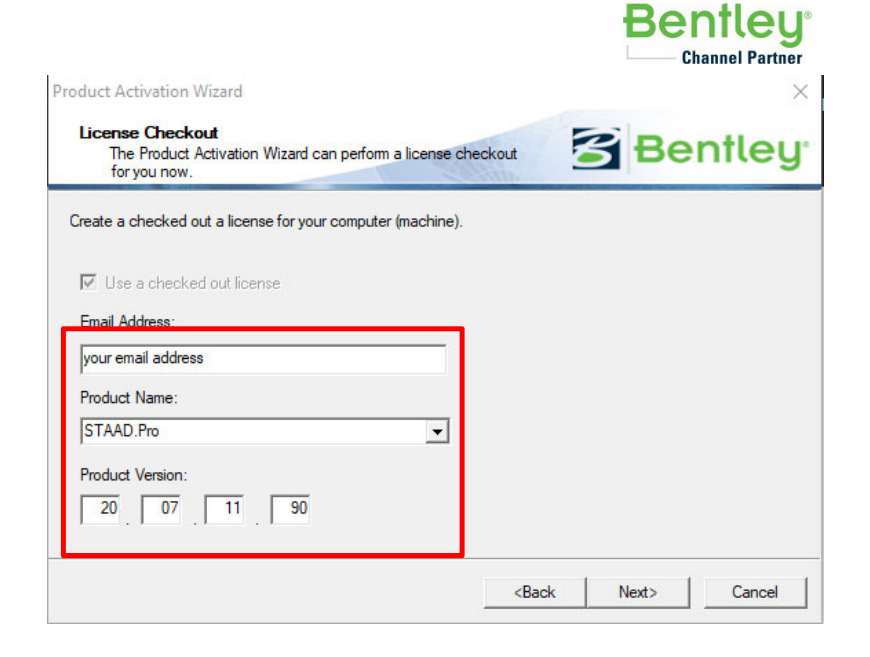

NOTE: The version number can be found by opening the product, clicking the Help menu and selecting About <Product>.

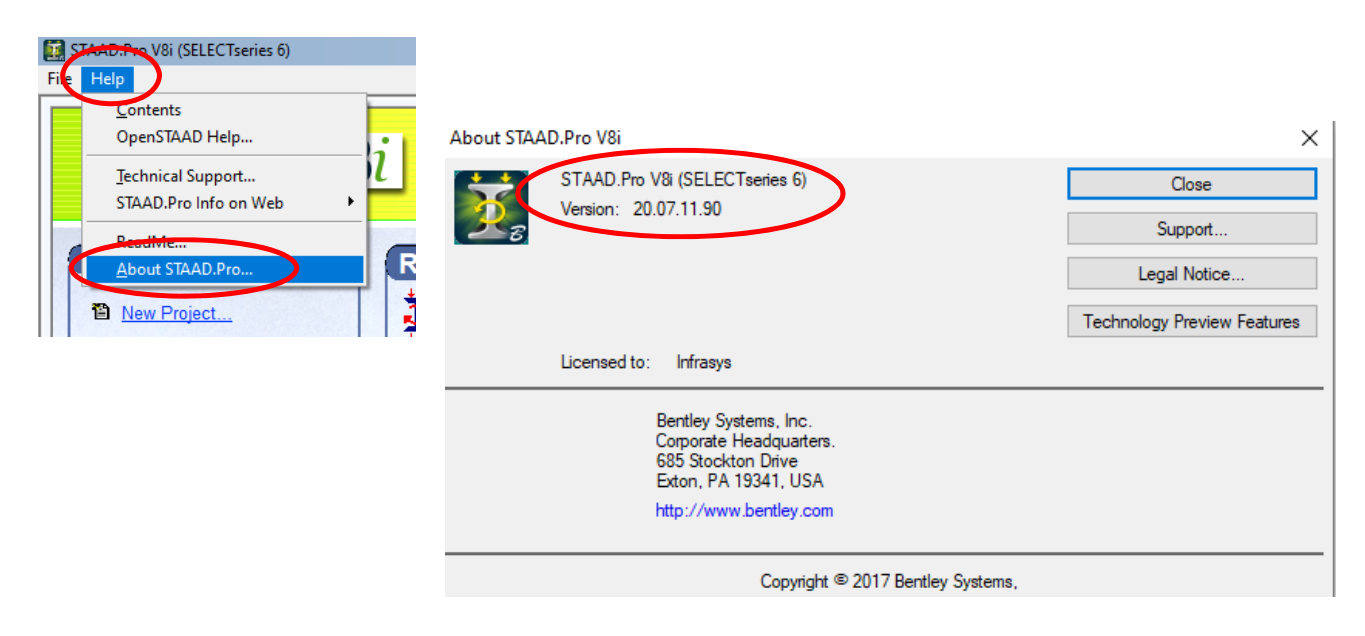

## infraS

**Bentleu Channel Partner** 

STEP 9. The final screen will give you a summary of licensing activation you just processed. Click "Finish". You may get a message stating "The requested operation failed". This is a non‐fatal timeout error. Just ignore it and click OK.

STEP 10. The Activation is now complete. Click Close.

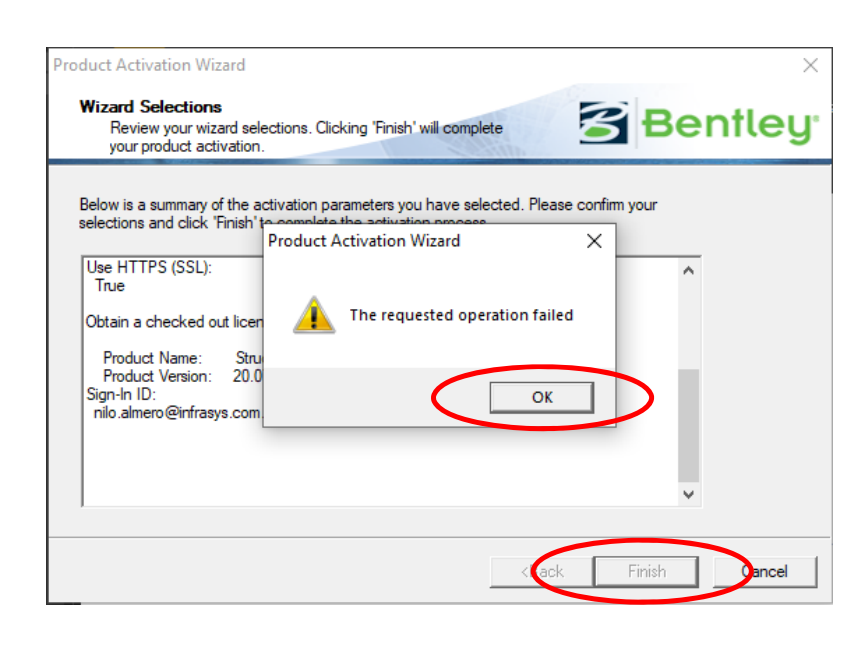

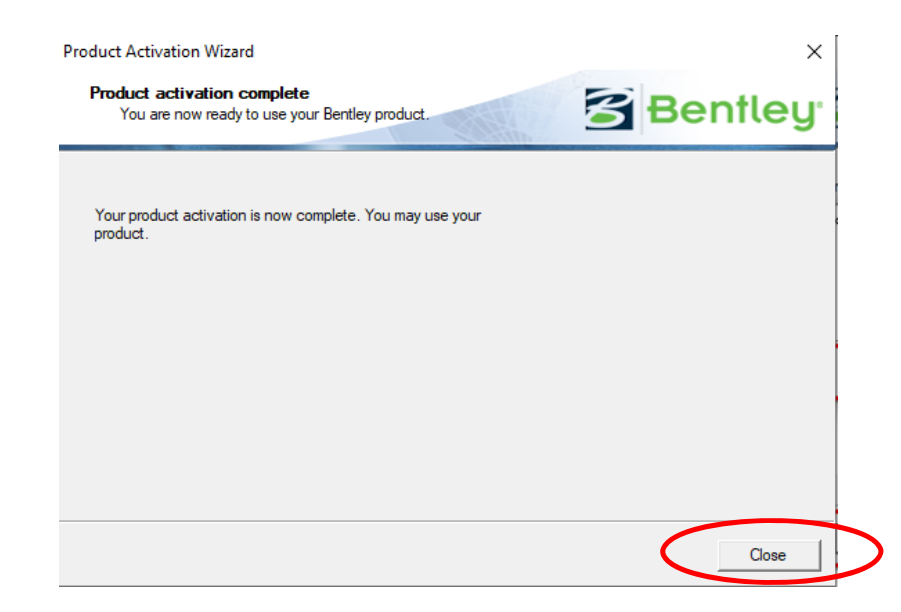